## **「 」 2021 하계 1급 자격연수 이수증 출력 방법**

**1. 홈페이지 주소** : 한국교원연수원 www.hstudy.co.kr

## **2. 이수증 출력 방법**

- 1) **학습 완료 후 재 로그인**
- 2) 나의강의실 입장
- 3) 나의 강의실 메뉴 중 '증명서 발급' 클릭
- 4) 메뉴에서 「이수증발행」 버튼 클릭
- 5) 메뉴창에서 「이수증 출력하기」 버튼 클릭
- 6) 프린터에서 「PDF로 출력하기」 선택 후 「인쇄」 버튼 클릭하여, 다른 이름으로 저장하여 제출

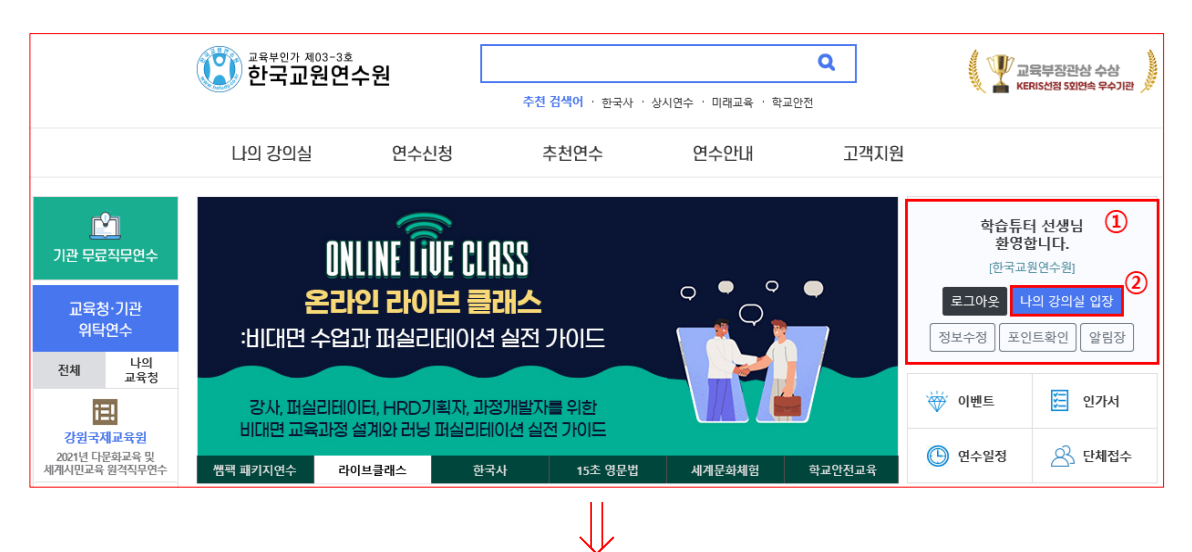

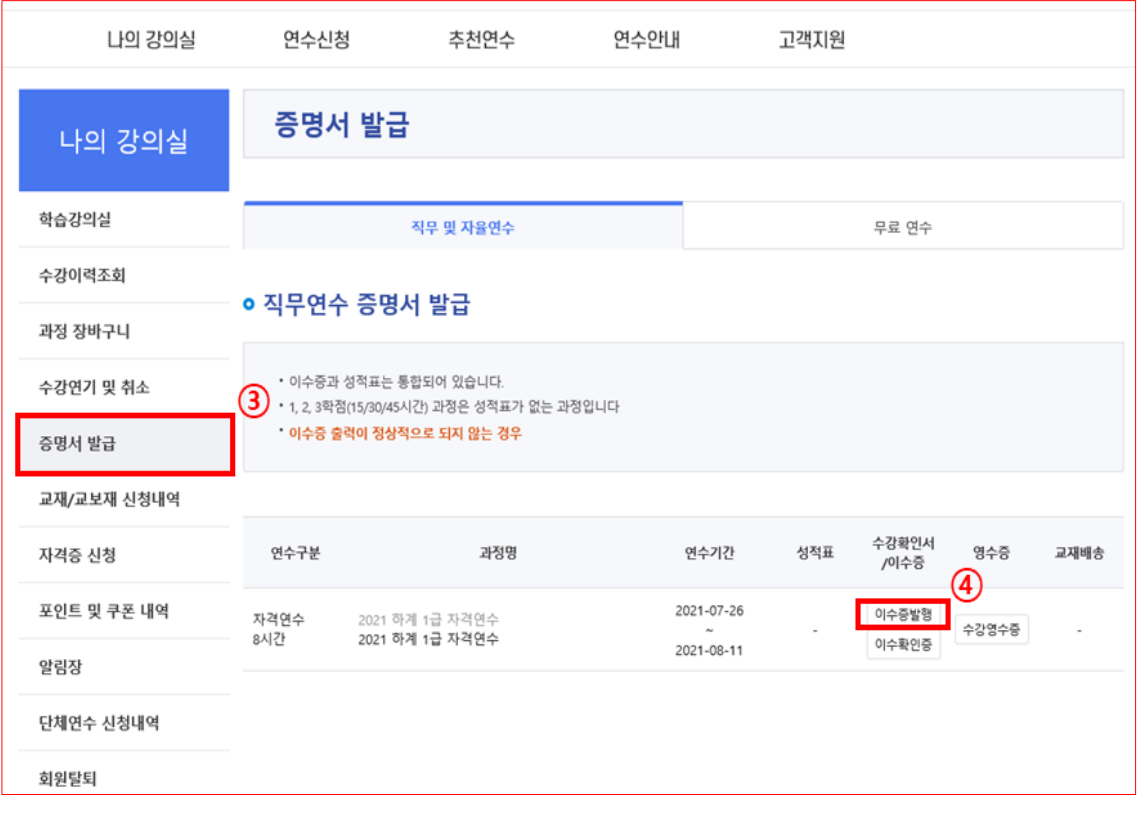

**⇓**

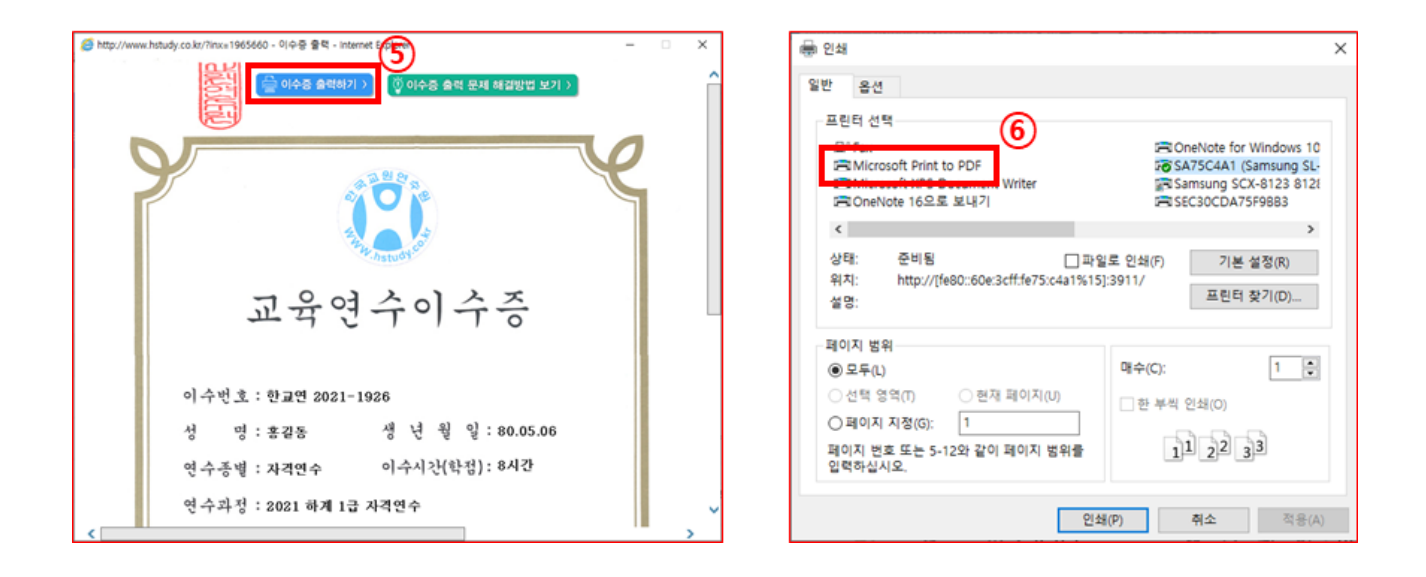

## **3. 이수증 샘플 ( ) 정상 출력 이수증**

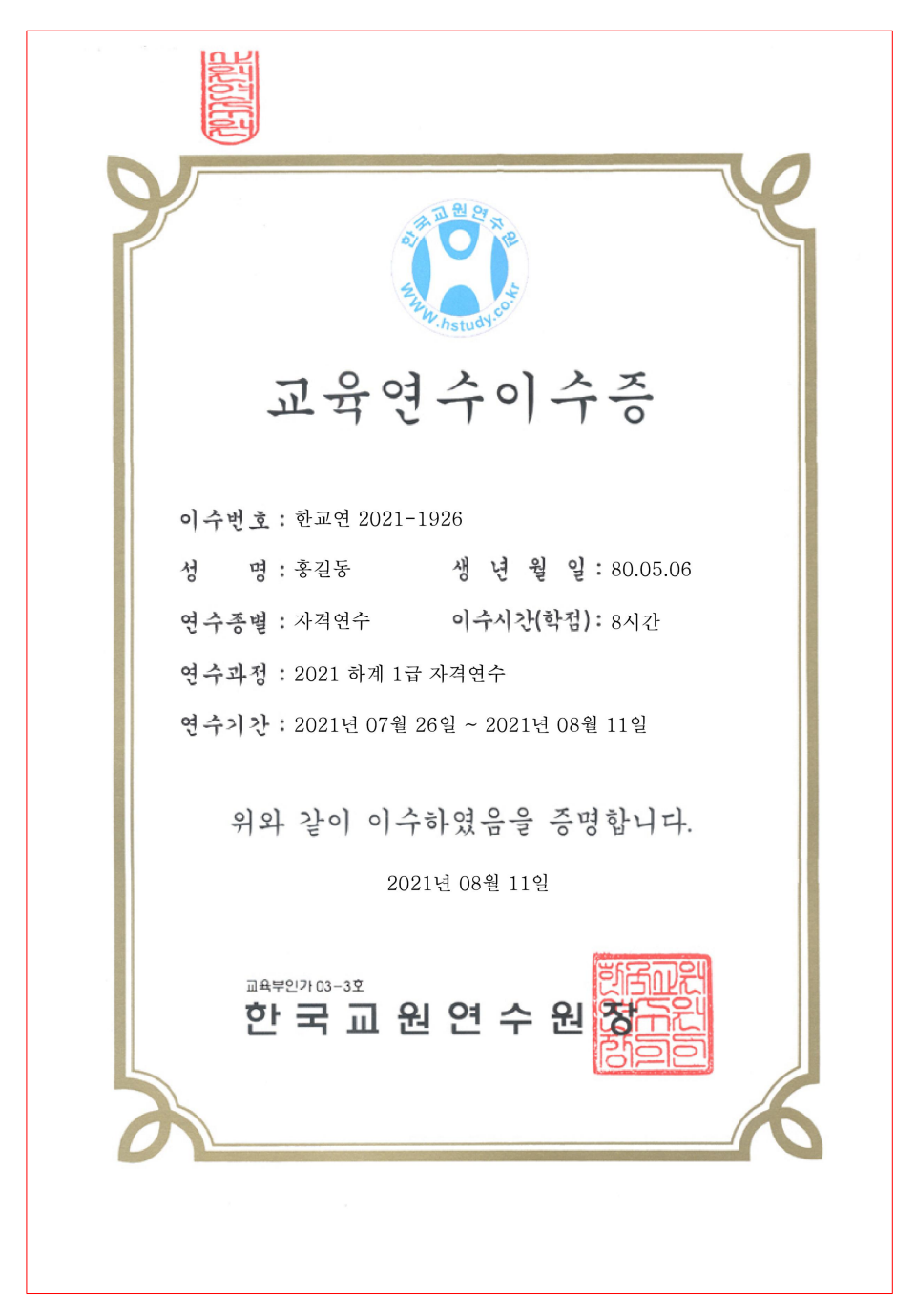

## **4. 이수증 출력 오류 발생 시**

- 1) 증명서 발급 창에서
- 2) ' ' 직무연수 증명서 발급 안내에 **' ' 이수증 출력이 정상적으로 되지 않는 경우** 클릭
- 3) 안내 내용에 따라 진행

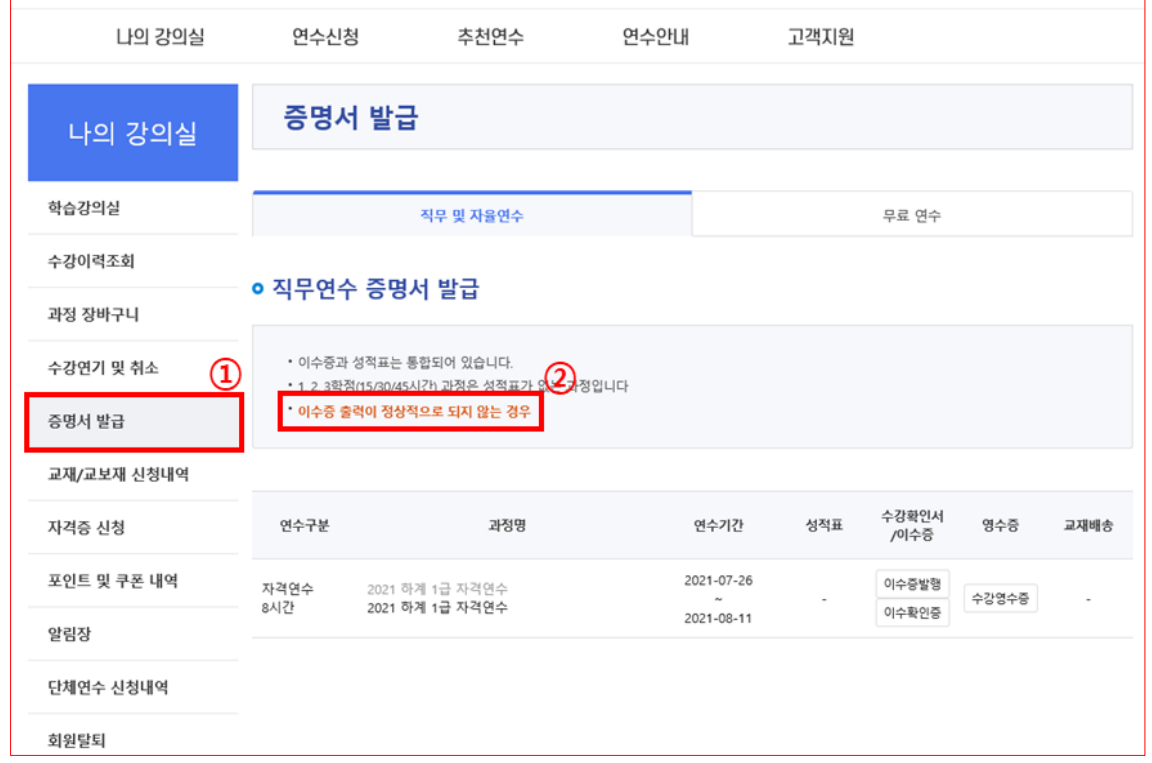

5. 출력문의 : 실무 담당자(T.070-4432-1359, 070-4432-1362), 책임자 \_ 심효선 팀장(070-4423-7080)